**EJERCICIOS NUBOTICA 3D**

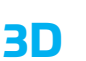

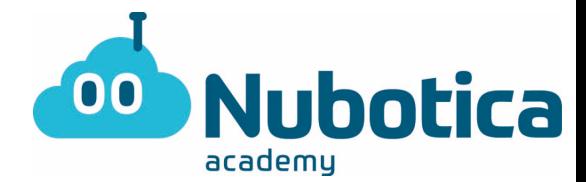

## **Creació de un Clauer Personalitzat**

#### **Iniciar sessió**

Anem a Internet y busquem tinkercad.com, ens apareixerà això:

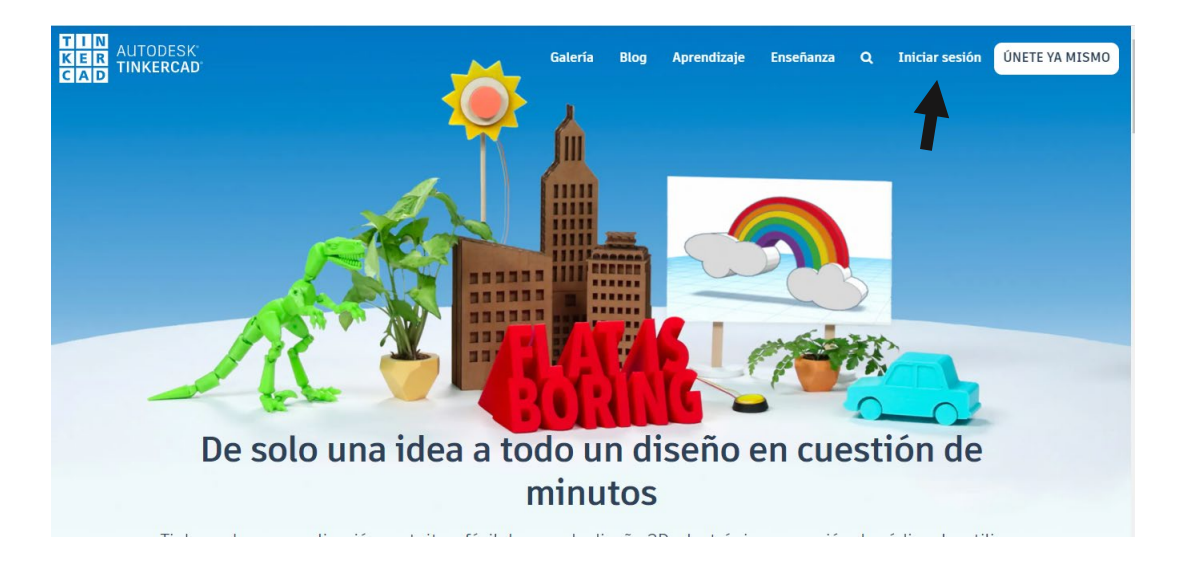

Fem clic a "Iniciar sessión" (Sign in, si ho teniu en anglès).

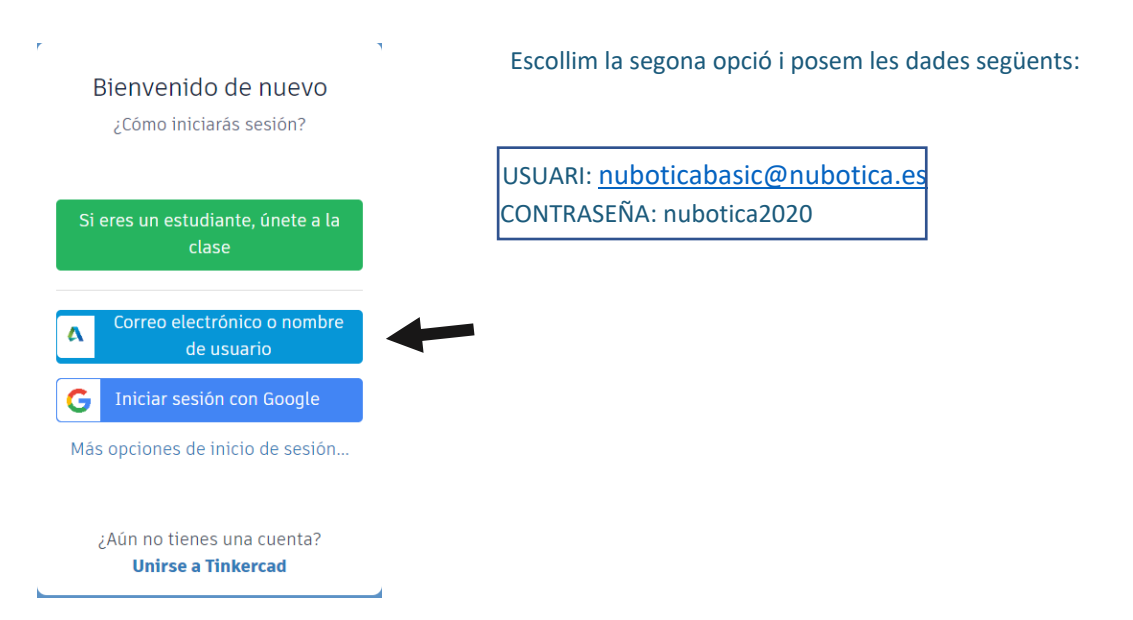

Si voleu crear el vostre propi compte, farem clic a "UNETE YA MISMO" y seguirem les instruccions que ens donen!

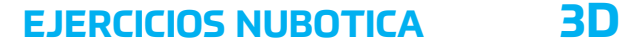

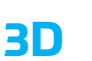

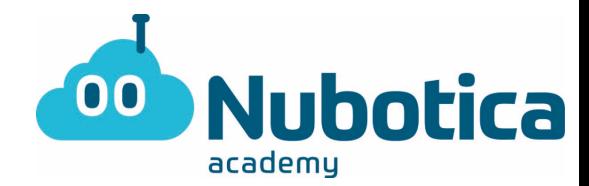

## **Creació de un Clauer Personalitzat**

#### **Creació de un nou Projecte**

Primer de tot clicarem al botó de "Crear Diseño" de la part superior esquerra.

# Crear un diseño

#### **Creació de la base del nostre Clauer**

Com a base del clauer farem servir un rectangle sòlid per tant arrossegarem el cub de color vermell al pla de treball.

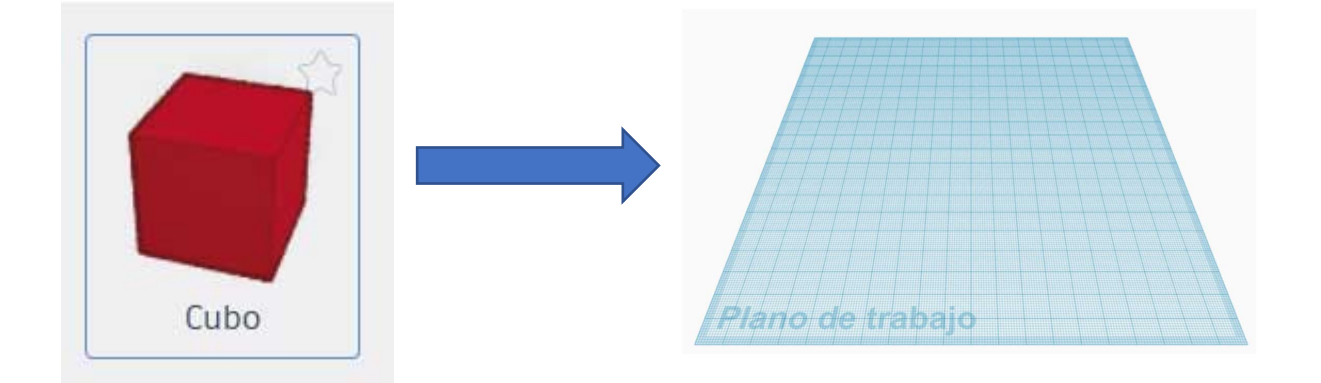

Una vegada el tinguem, clicarem sobre el cub i després al punt vermell de la aresta per a donar-li les mides que ens interessen.

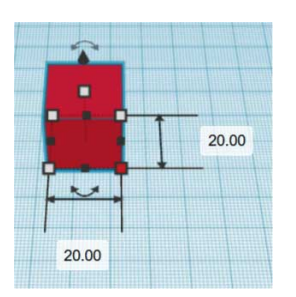

En aquest cas volem fabricar en 3D un clauer que es pugui produir ràpid, per tant el farem petit. Li posarem les mides de 50 i 20 com a la imatge:

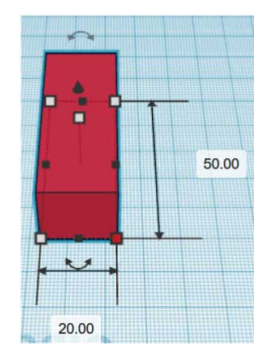

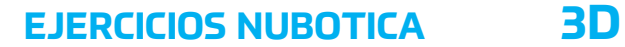

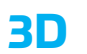

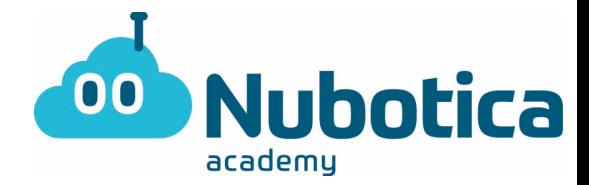

Després tornarem a clicar al cub i seleccionarem el quadrat que marca l'alçada, el que tenim a sobre:

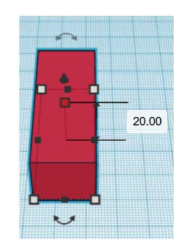

I li posarem el valor 5.

Ara ja tenim la base del clauer a les mides correctes.

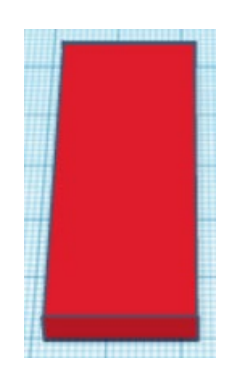

**EJERCICIOS NUBOTICA 3D**

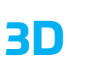

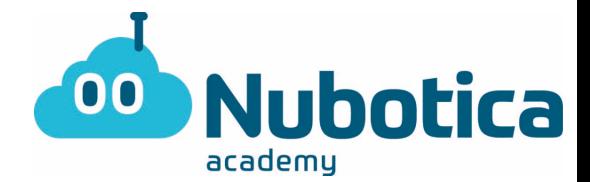

### **Creació del forat de l'anella**

Per a crear el forat de l'anella, el primer que hem de fer és arrossegar el cilindre transparent cap al pla de treball.

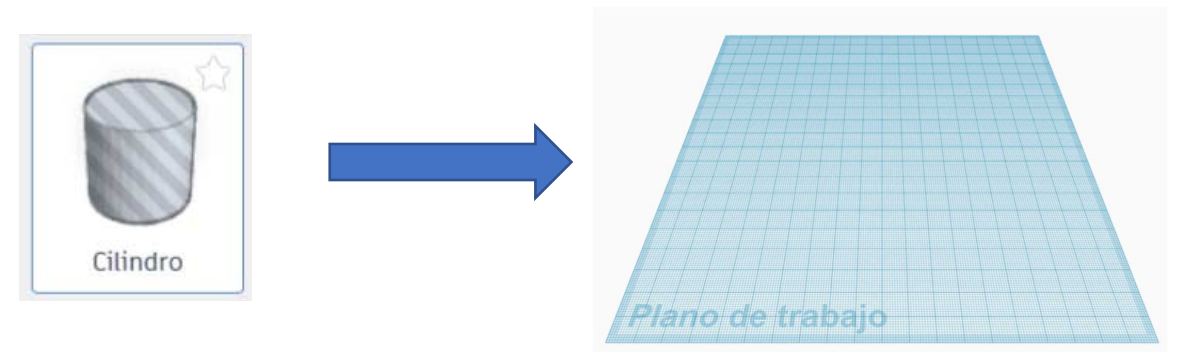

Com hem fet al rectangle, clicarem sobre el cilindre i a una de les arestes per a donar-li mides i li posarem 4 i 4 per a que ens quedi així:

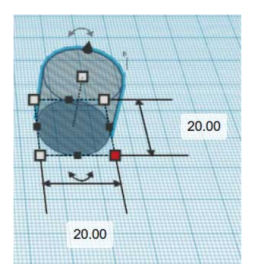

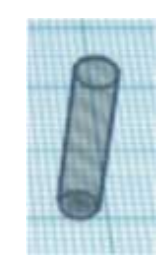

Després el mourem cap al rectangle on volem crear el forat clicant sobre el cilindre i arrossegant. Tingues en compte que no ha d'estar massa a la vora del final (es trencaria de seguida) ni massa a dins (no arribaria l'anella). Una bona posició seria semblant a aquest:

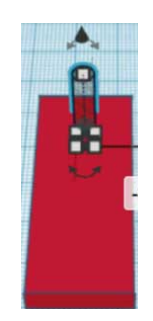

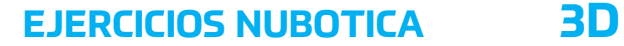

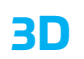

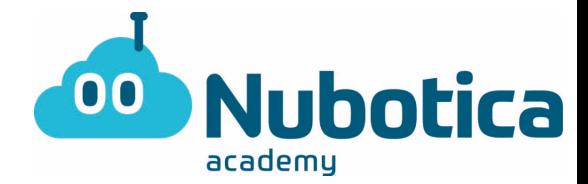

Una vegada el tinguem col·locat, agruparem les dues figures geomètriques i això farà que ens generi un forat al rectangle. Per a agrupar, seleccionarem les dues figures i clicarem al botó "Agrupar".

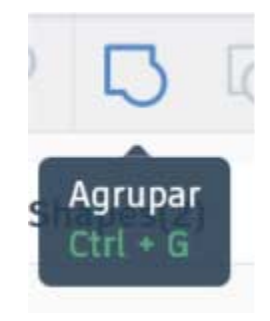

I el resultat serà semblant a aquest.

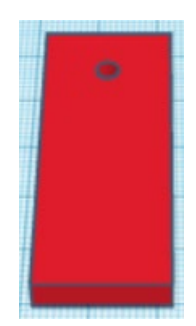

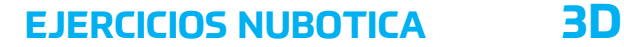

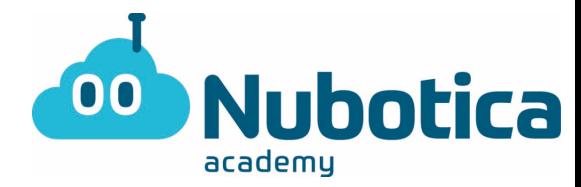

#### **Personalització amb el Nom**

Ara, per a que el clauer s'identifiqui com a nostre, li posarem el nom. Primer de tot hem de seleccionar l'eina "TEXTO" de la barra de la dreta de la nostra pantalla.

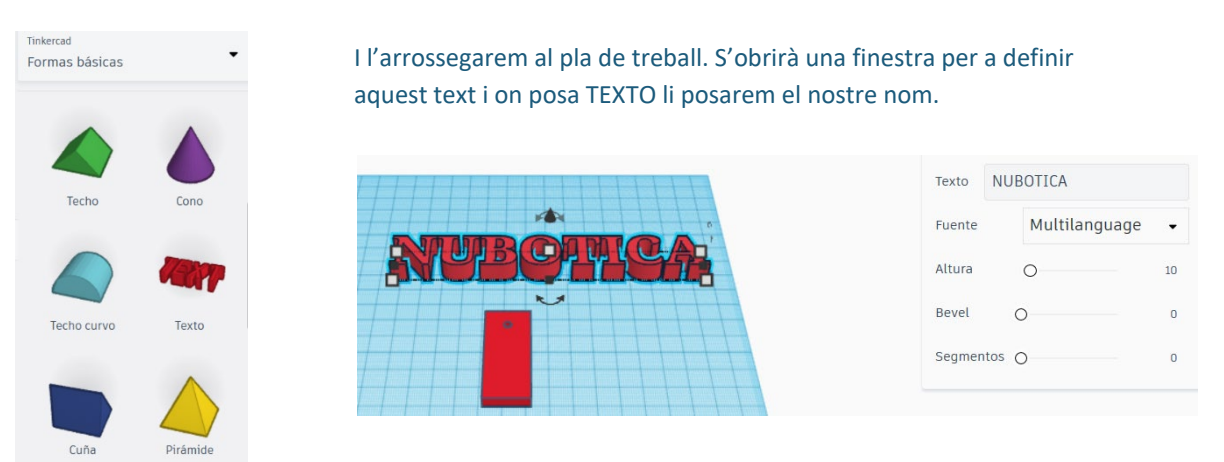

Una vegada el tenim, hem d'ajustar tant la mida com la direcció per posar-ho sobre el nostre clauer. Per a modificar la mida clicarem a sobre de una de les arestes i canviarem els valors.

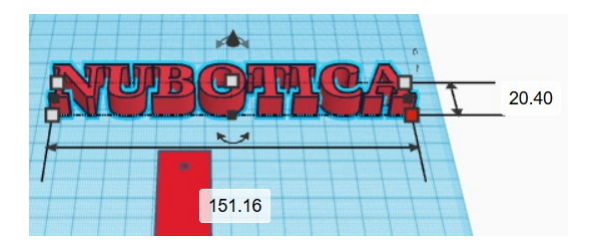

Com que el nostre nom és molt llarg, hem posat 10 i 30

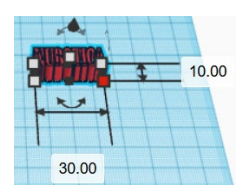

## **EJERCICIOS NUBOTICA 3D**

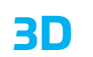

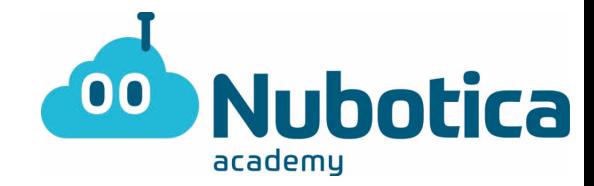

I ara li canviarem la direcció clicant a sobre de les dues fletxes inferiors i arrossegant cap a la direcció que volem. Recomanem que el valor resultant sigui 90°

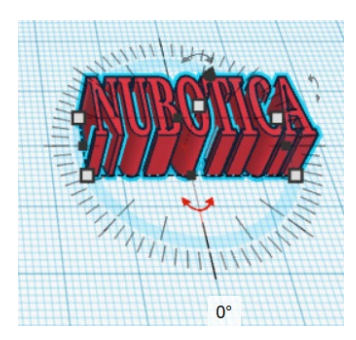

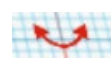

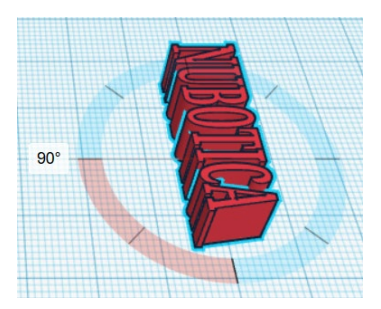

Ara només ens cal posar-ho a sobre del clauer

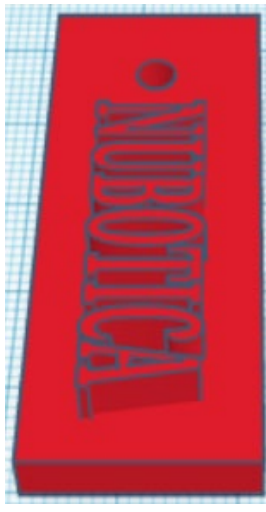

I per últim, modificarem l'alçada del nostre nom per a que sigui més ràpid d'imprimir.

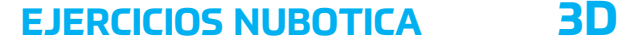

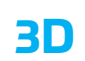

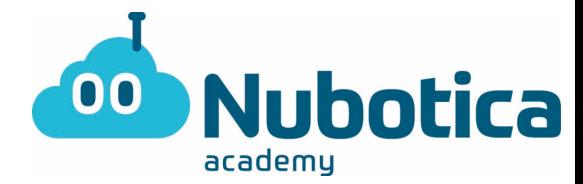

Cliquem al text, i la finestra de propietats modifiquem el valor "Altura" a 7

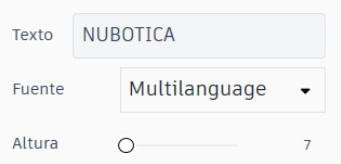

#### I quedarà

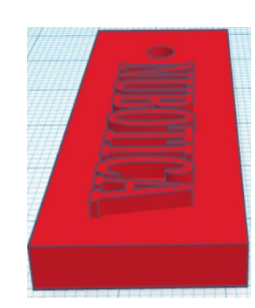

Algú ens sap explicar per què li posem una alçada de 7? Tic tac, tic tac, tic tac... .....................................

El text volem que quedi per sobre del rectangle que hem creat. El rectangle te una alçada de 5, per tant el text ha de tenir un valor superior a 5!!!! Molt bé, segur que l'havies encertat!!!

.....................................

I ara farem les dues passes finals: agrupem el text amb la resta de clauer seleccionant tot i clicant al botó agrupar. Després canviarem el nom del Projecte i per últim exportarem o guardarem el nostre disseny (format STL) per a enviar-ho a imprimir a la impressora 3D.

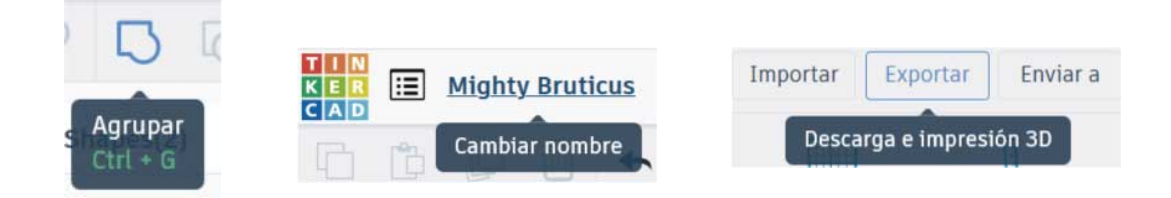

FELICITATS, JA ETS UN CRACK EN EL MÓN DEL DISSENY 3D!!!!!